# **Anleitung Schritt-für-Schritt bei Platzbuchung**

### **1. Anmelden:**

a) Ihr erreicht das Platzbuchungssystem über die Adresse**: [http://www.tennis-abensberg.de](http://www.tennis-abensberg.de/)** b) Hier loggt ihr Euch mit folgenden Zugangsdaten ein.

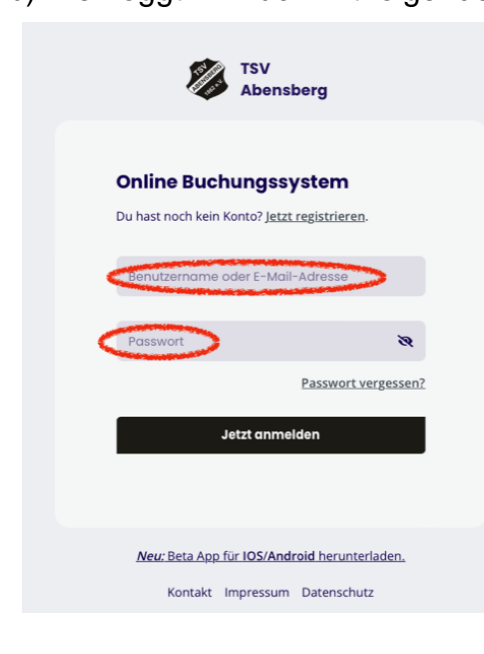

# **A.Ersteinrichtung durch Verein** Benutzername: vorname.nachname Passwort: Euer Geburtsdatum in der folgenden Schreibweise: TTMMJJJJ **B. Nach Registrierungsantrag (von Nutzer gestellt)** Benutzername: jeweils vom Nutzer bei Passwort: Registrierungsantrag festgelegt Nach Freigabe durch den Administrator könnt Ihr euch mit diesen Daten anmelden, Freigabeinfo per Mail **C. Nach Aufnahme durch Administrator** Benutzername: vorname.nachname Passwort: Nach Freigabe durch den Administrator bekommt ihr per Mail den Benutzernamen und ein automatisch

generiertes Passwort für die Anmeldung

Wichtig (gilt nur für die Ersteinrichtung des Systems, siehe A)

Wir haben für einen leichten Einstieg bereits alle aktiven Spieler registriert und als Passwort das Geburtsdatum hinterlegt. Wenn dies bei Euch nicht funktioniert, prüft bitte zunächst die Schreibweise (s.o.) und sollte alles korrekt sein, meldet Euch bitte bei August per Mail.

## **2. Erste Buchung:**

Seid ihr erfolgreich angemeldet, könnt ihr direkt eine erste Reservierung bzw. Buchung durchführen:

Klickt dazu einmal (1) auf "Buchungsplan". Hier seht ihr nun, welche Plätze zu welchem Zeitpunkt frei sind (grüne Flächen sind frei, alle anderen Farben sind bereits reservierte Zeiträume). Gegebenenfalls müsst ihr nach unten scrollen, um noch freie Slots zu finden (oder einen anderen Tag auswählen).

Sucht Euch dann eine Uhrzeit (2) aus und klickt auf die grüne Fläche für den jeweiligen Platz

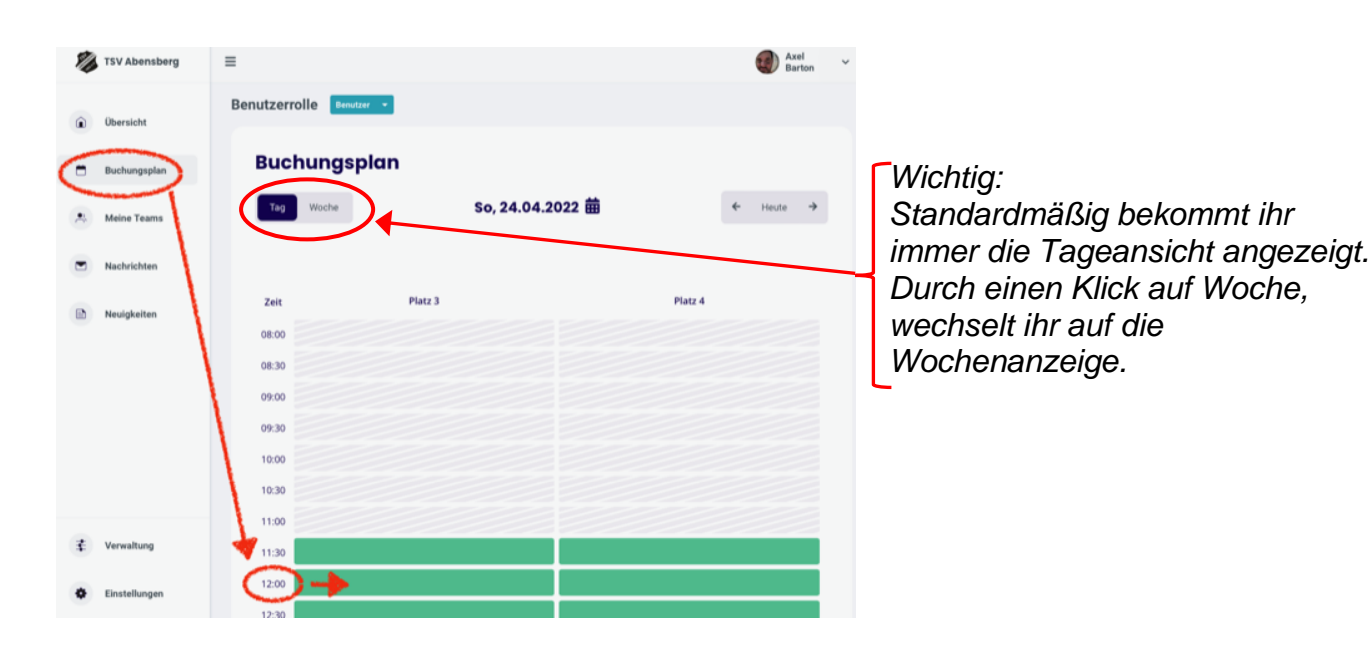

Nun öffnet sich ein Fenster für die Reservierung - hier tragt ihr unter "Mitspieler" Eure Spielpartner ein (einfach den Namen eintippen) und unter "Dauer" wie lange ihr spielen wollt. Klickt ihr auf "Jetzt reservieren" wird der Platz gebucht und alle Mitspieler erhalten eine kurze Bestätigung per Email.

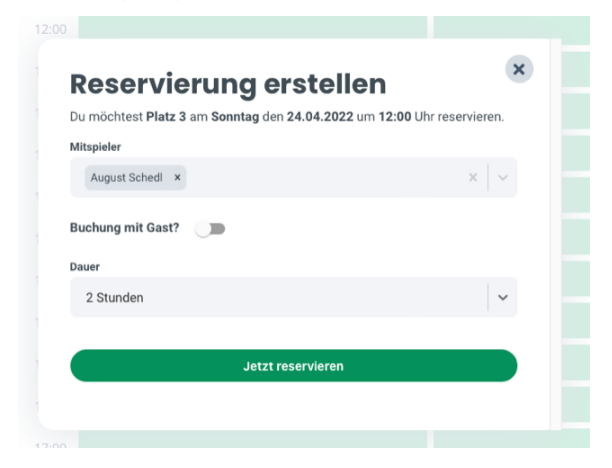

## **3. Buchung stornieren:**

Um eine Buchung zu stornieren oder zu ändern, klickt ihr einfach auf Eure Reservierung wählt entweder "Buchung aktualisieren" (wenn ihr die Länge beispielsweise anpassen möchtet) oder "Stornieren".

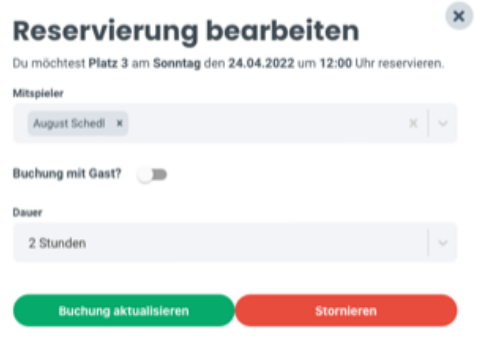

**Nun seid ihr in der Lage Tennisplätze zu reservieren und zu stornieren und könnt einsehen, welche Plätze wann verfügbar sind. Nun möchten wir Euch noch die Übersicht und zwei weitere Funktionen/Bereiche zeigen.**

# **4. Übersicht:**

Jedes Mal, wenn ihr Euch anmeldet, landet ihr zunächst auf der Übersichtsseite:

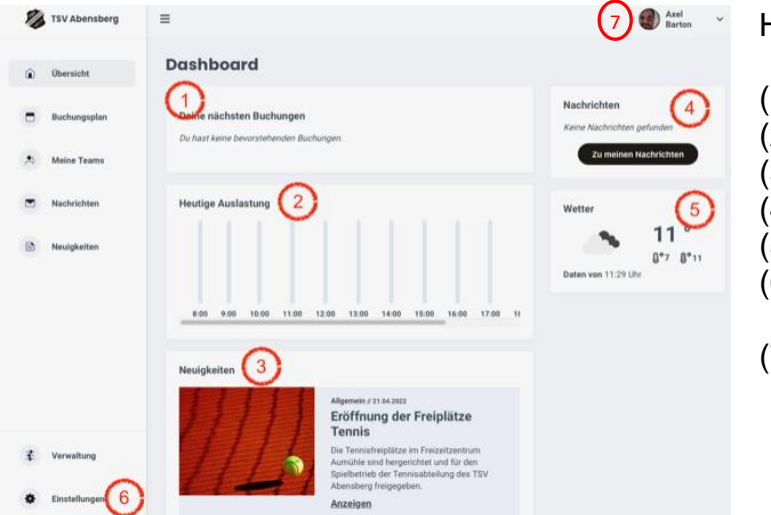

Hier seht ihr:

- (1) Eure aktuellen/nächsten Buchungen
- (2) Die heutige Belegung der Plätze
- (3) Neuigkeiten aus dem Tennisverein
- (4) Nachrichten aus dem Chat
- (5) Das aktuelle Wetter und
- (6) ihr kommt hier auch zu Euren Einstellungen (s. unten links)
- (7) Abmelden

# **5. Anpassung der eigenen Daten:**

#### **Reiter "Allgemein"**

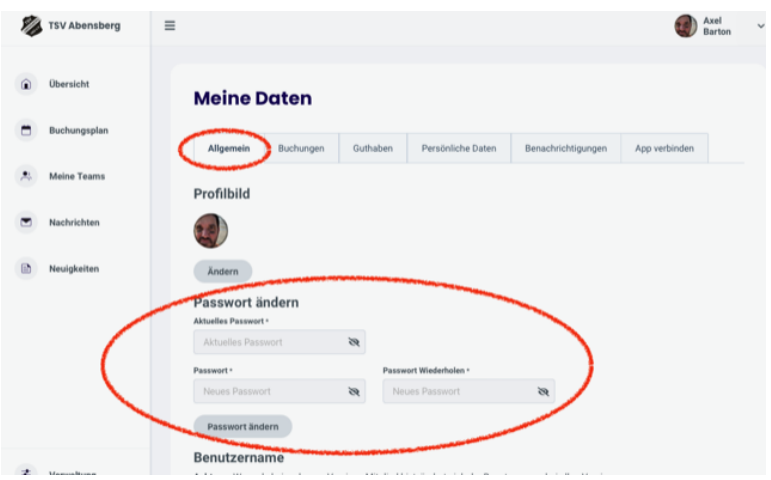

Wir empfehlen Euch nach dem ersten Anmelden Euer Passwort zu ändern. Dies könnt ihr folgendermaßen durchführen:

- 1. Klickt in der Übersicht auf "Einstellungen"
- 2. Im Reiter "Allgemein" findet ihr Passwort ändern: Hier tragt ihr das aktuelle Passwort ein und darunter Euer neues Passwort – denkt auch daran, dasselbe Passwort im Feld "Passwort Wiederholen" einzutragen.
- 3. Klickt anschließend auf Passwort ändern

#### **Reiter "Benachrichtigungen"**

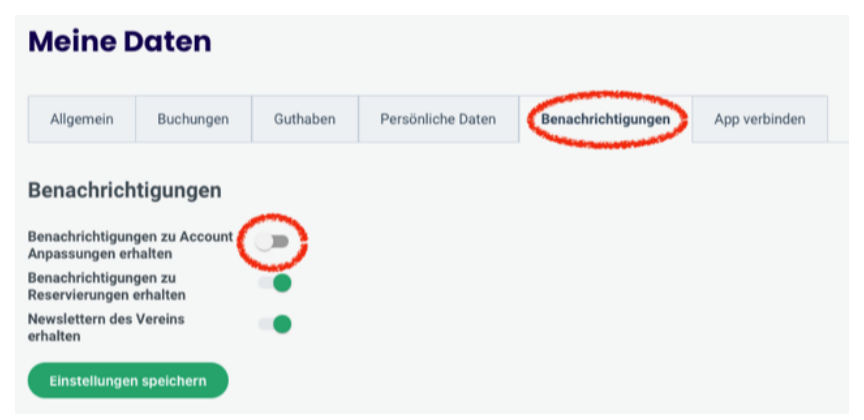

Unter dem Reiter Benachrichtigungen könnt ihr Einstellen, wann ihr Emails erhalten wollt: Durch ein Klick auf den grünen Schalter, könnt ihr Benachrichtigungen ein- und ausschalten. Wir empfehlen Euch, alle Benachrichtigungen aktiviert zu lassen

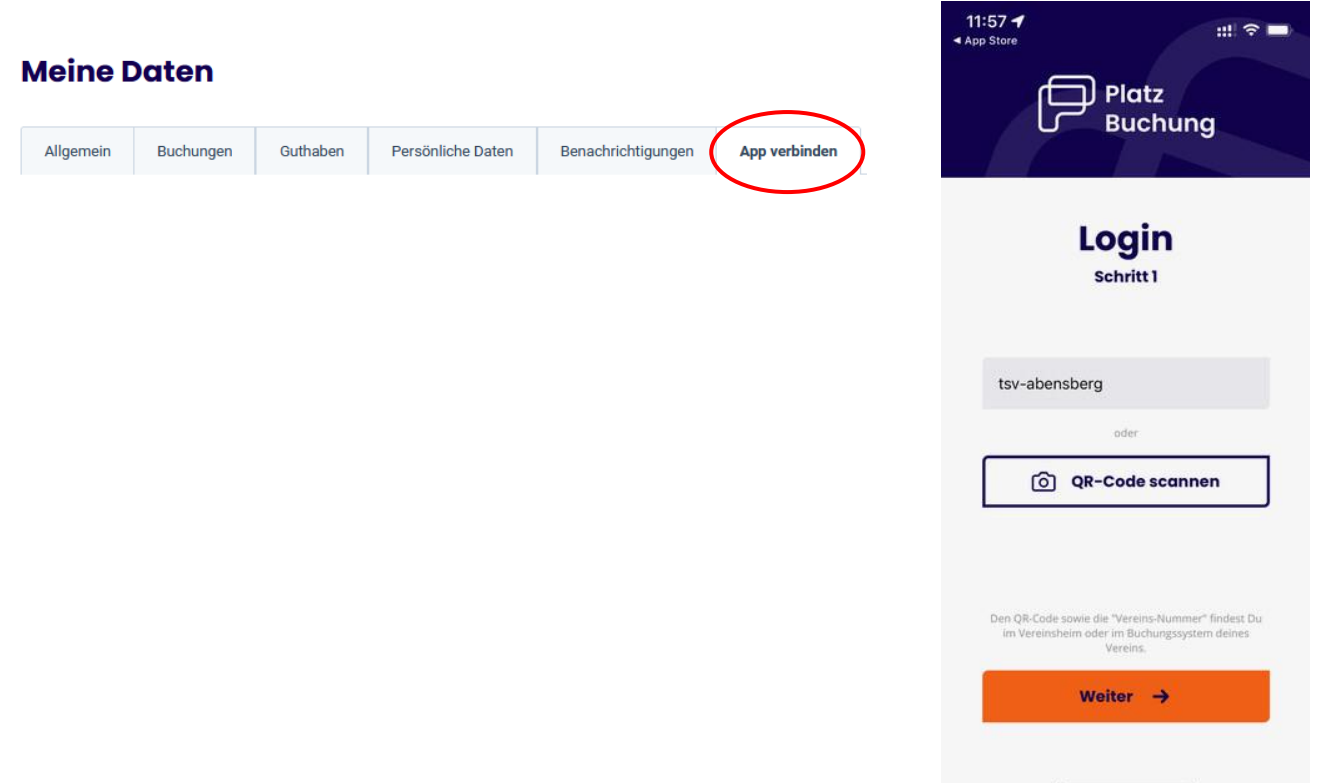

Unter dem Reiter "App verbinden", könnt ihr Euch die Platzbuchungs-App auf dem Handy installieren. Hier findet ihr die Links zum Apple App Store und zum Google Play Store. Habt ihr die App erfolgreich auf Eurem Handy installiert, müsst ihr einmalig der App sagen, zu welchem Verein ihr gehört: Tragt dazu beim Start die Vereins-ID "tsv-abensberg" ein und meldet Euch an.

Anschließend könnt ihr alle Funktionen auch auf dem Handy einfach nutzen.

## **6. Neuigkeiten:**

Zu guter letzt möchten wir Euch noch die "Neuigkeiten"-Funktion zeigen. Klickt hierzu einfach in der Übersicht auf "Neuigkeiten". Hier findet ihr zukünftig alle wichtigen Nachrichten zu unserer Abteilung.

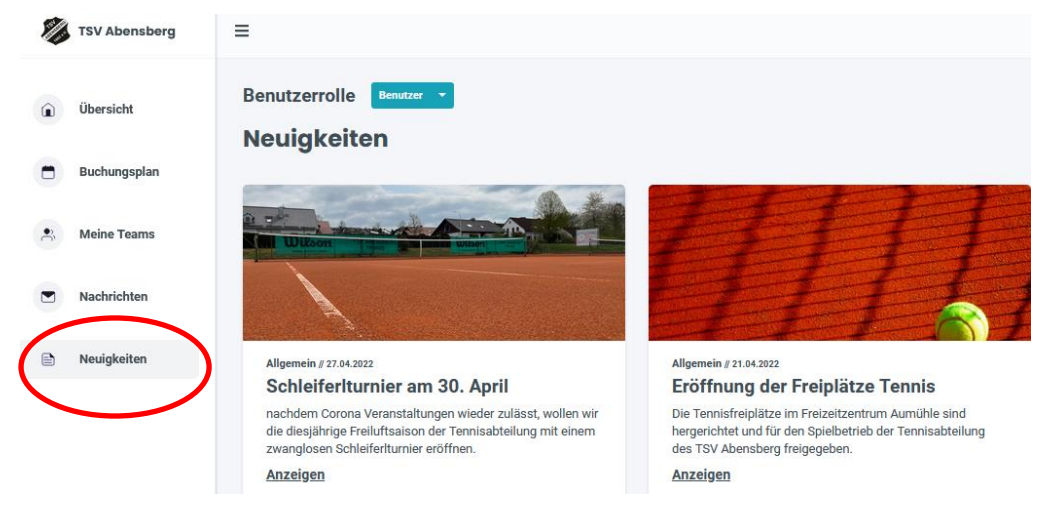

Wir hoffen, dass Euch die Email geholfen hat und Euch alle wichtigen Funktionen erklärt hat. Wenn ihr noch Fragen habt, schaut bitte einmal in den am Mailende aufgeführten Fragen & Antworten nach und falls Eure Frage immer noch unbeantwortet ist, meldet Euch direkt bei Axel [\(daheim@axelbarton.de\)](mailto:daheim@axelbarton.de).

## **7. Abmelden:**

Abmelden könnt ihr Euch jederzeit durch einen Klick auf Euren Namen (rechts oben). Dort klickt ihr einfach auf "Logout"